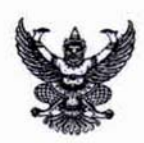

## บันทึกข้อความ

ส่วนราชการ มหาวิทยาลัยนเรศวร สำนักงานอธิการบดี กองคลัง โทร.1104

วันที่ 18 มกราคม 2554 ที่ ศธ 0527.01.18(5) / 3.916

เรื่อง แจ้งขั้นตอนการบันทึกในระบบบัญชีสามมิติกรณีหน่วยงานจัดซื้อ/จ้างแล้วมีค่าปรับเกิดขึ้น

คณบดี ผู้อำนวยการ/สถาบัน สำนัก วิทยาลัย ศูนย์ กอง และสถาน เรียน

ตามที่ มหาวิทยาลัยนเรศวร ได้กำหนดให้ทุกหน่วยงาน เริ่มใช้งานระบบงบประมาณ พัสดุ และการเงิน และบัญชีกองทุน โดยเกณฑ์พึงรับ - พึงจ่ายลักษณะ 3 มิติ ตั้งแต่วันที่ 1 ธันวาคม 2553 นั่้น กองคลังขอแจ้งเกี่ยวกับขั้นตอนการบันทึกในระบบบัญชีสามมิติกรณีหน่วยงานจัดซื้อ/จ้าง แล้วมีค่าปรับเกิดขึ้น (ตามเอกสารแนบท้าย) มาพร้อมนี้

จึงเรียนมาเพื่อโปรดทราบและเห็นควรให้เจ้าหน้าที่ที่เกี่ยวข้องถือปฏิบัติ

 $\sqrt{\phantom{a}}$ (รองศาสตราจารย์ ดร.ไพศาล มุณีสว่าง) รองอธิการบดีฝ่ายบริหาร ปฏิบัติราชการแทน อธิการบดีมหาวิทยาลัยนเรศวร

#### **กรณีมีการปรบตามส ั ญญาเก ั ิดขึ้น**

เมื่อทําการตรวจรับได้เลขที่ RC มาแล้ว และได้บันทึกรายการย่อยเสร็จเรียบร้อยแล้ว ให้ทําการคํานวณ ค่าปรับ ตามขั้นตอนดังต่อไปนี้

 $1.$  คลิ๊ก คำนวณค่าปรับ

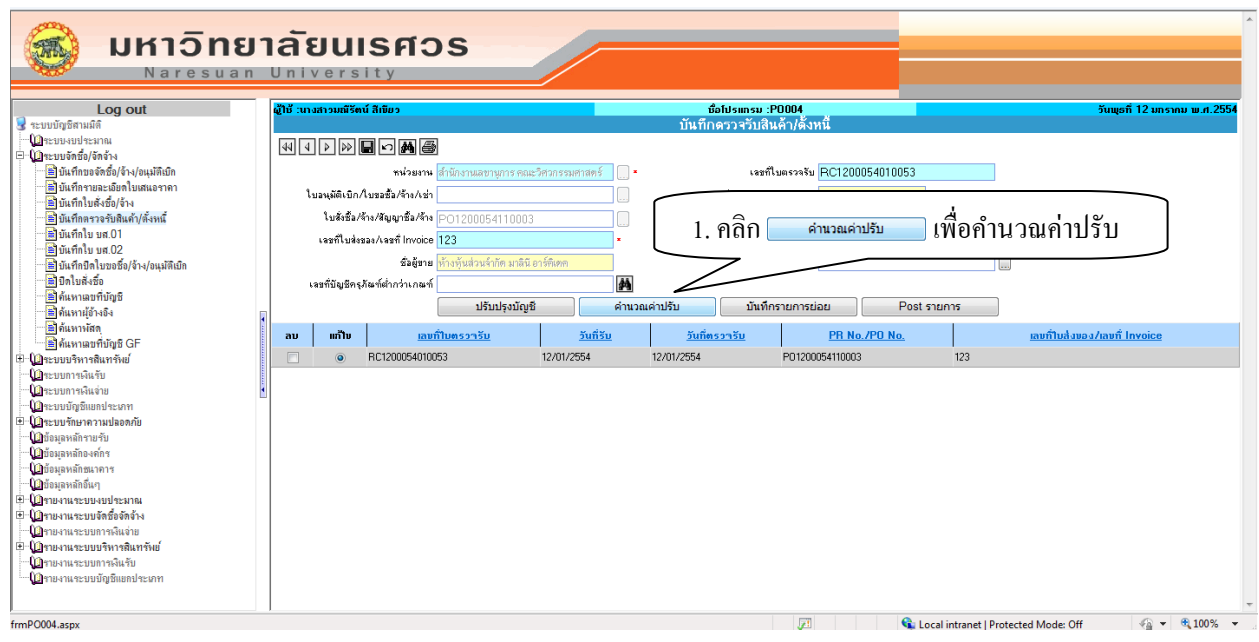

2. เมื่อเข้าหน้าคำนวณค่าปรับ แล้ว ให้คลิก  $\overline{\phantom{a}}\bullet\overline{\phantom{a}}\bullet\overline{\phantom{a}}$  เลือก รายการที่โดนปรับ

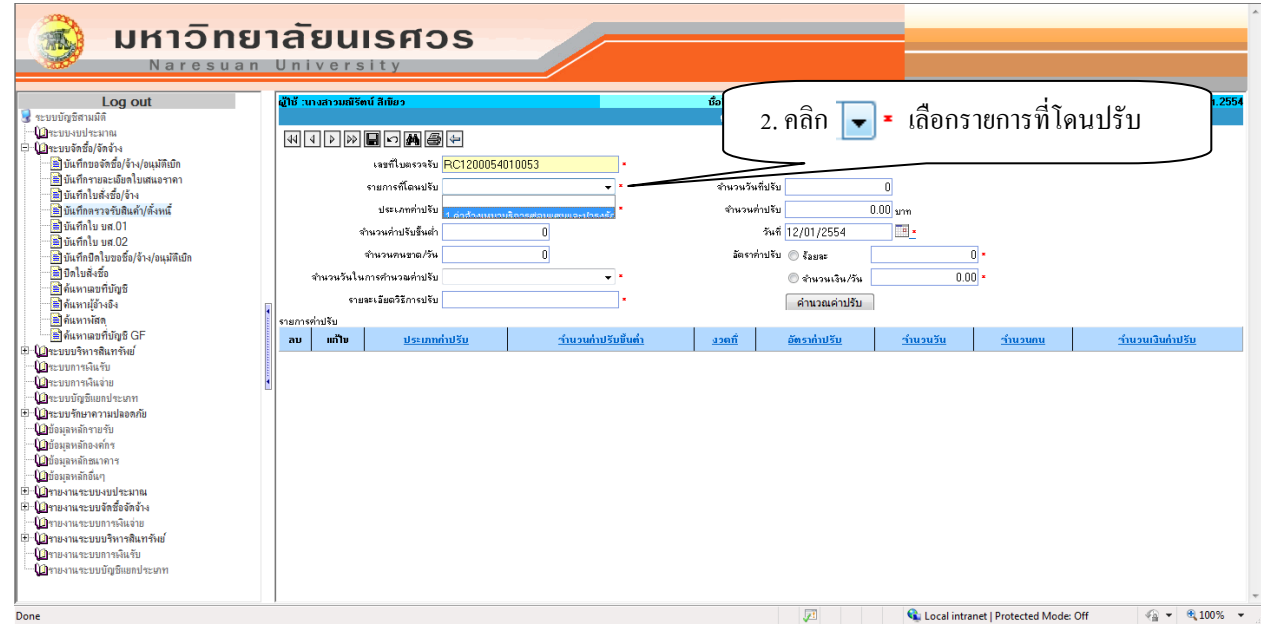

#### 3. คลิกเลือก • ประเภทค่าปรับ

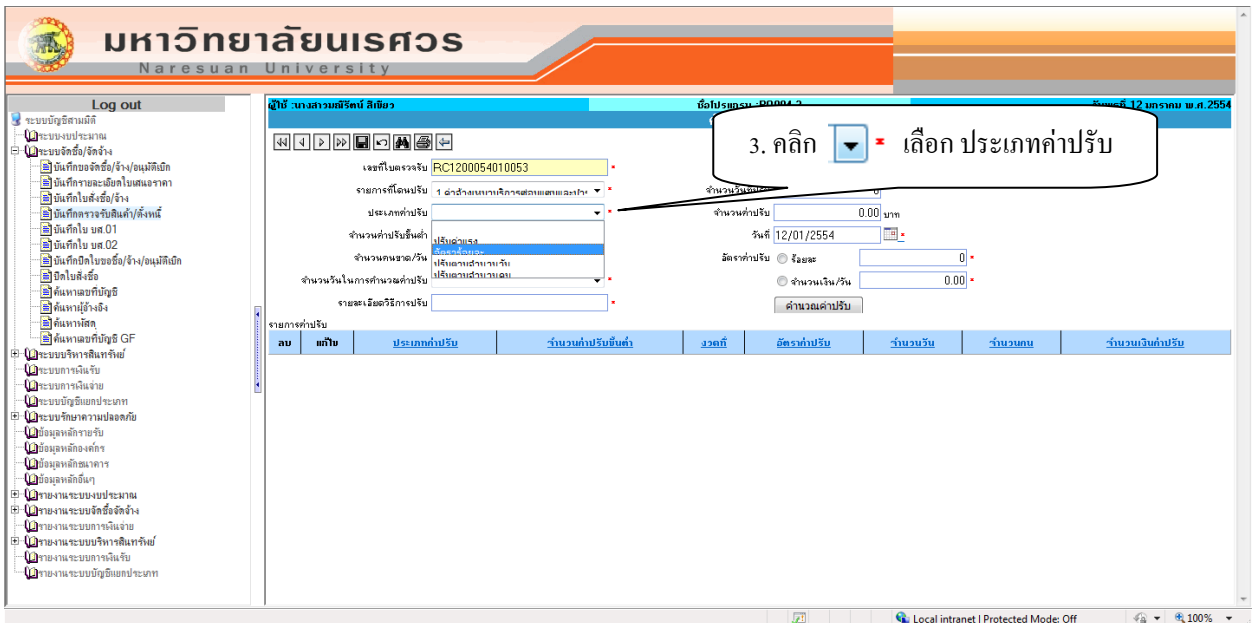

- 4. ระบุจํานวนค่าปรับขั้นต่ํา (ถ้ามี)
- 5. ระบุจํานวนคนขาด/วัน (ถ้ามี)
- $6.$  ระบุจำนวนวันในการคำนวณค่าปรับ โดยคลิก  $\boxed{\blacktriangledown}$  เลือก

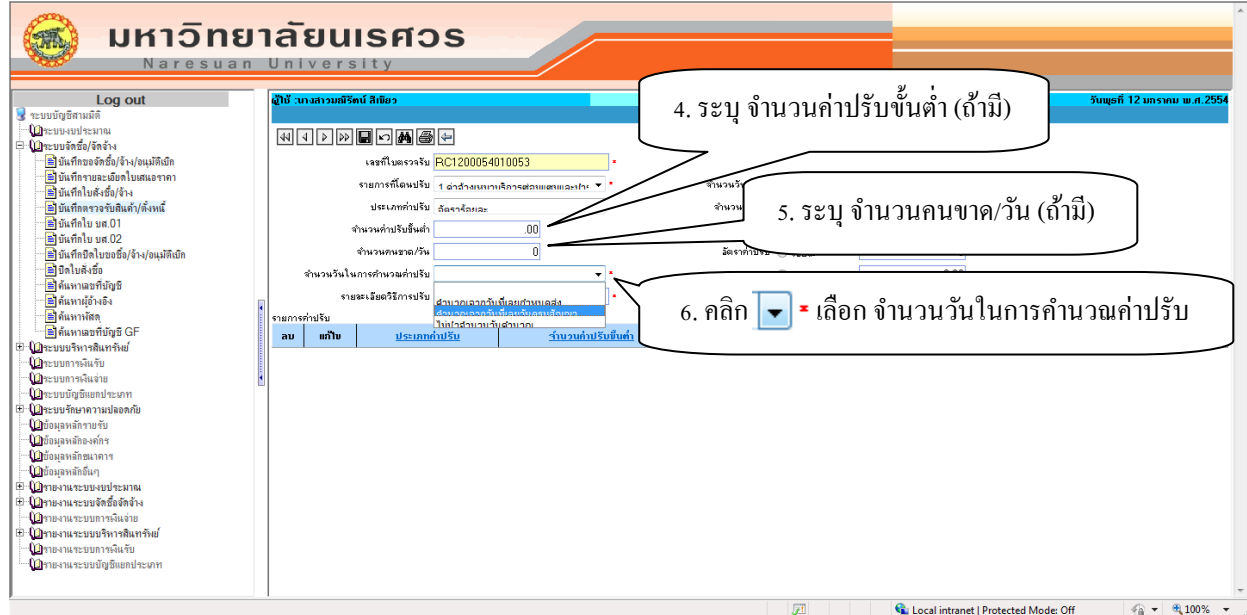

# 7. ระบุรายละเอียดวิธีการปรับ

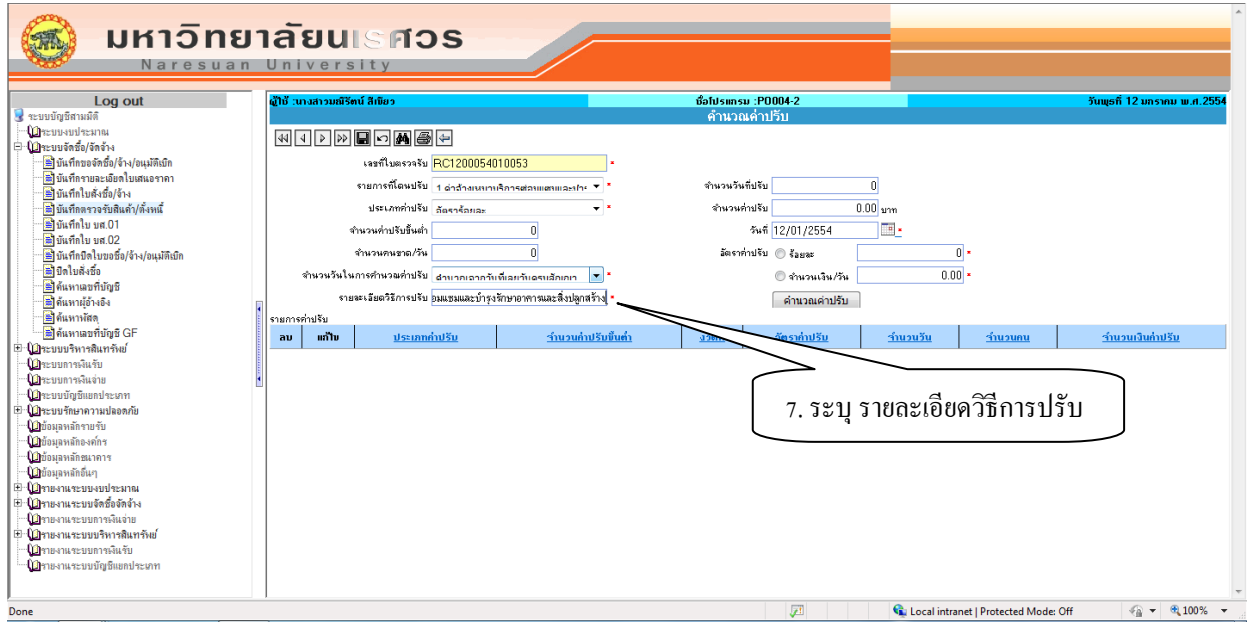

# 8. ระบุจํานวนวันที่ปรับ (จํานวนวันที่โดนปรับ)

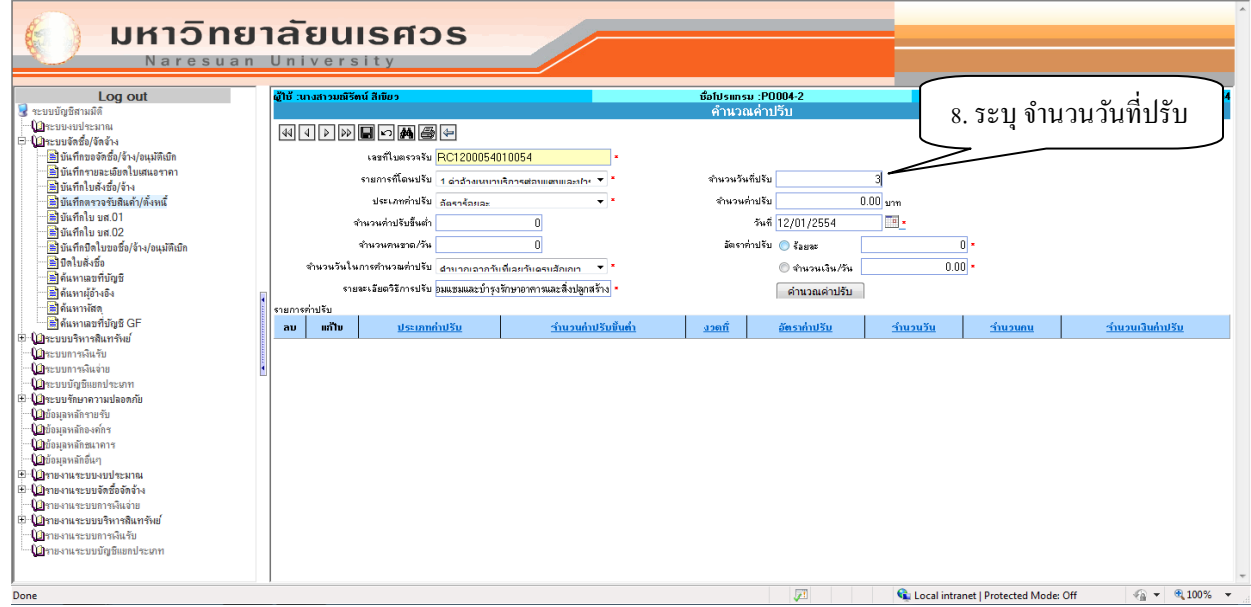

9. คลิกเลือก อัตราการปรับ ๏ รั<sub>ลยละ</sub> หรือ © จำนวนเงิน/วัน

10. ระบุอัตราค่าปรับ เป็นร้อยละ หรือ จํานวนเงิน/วัน

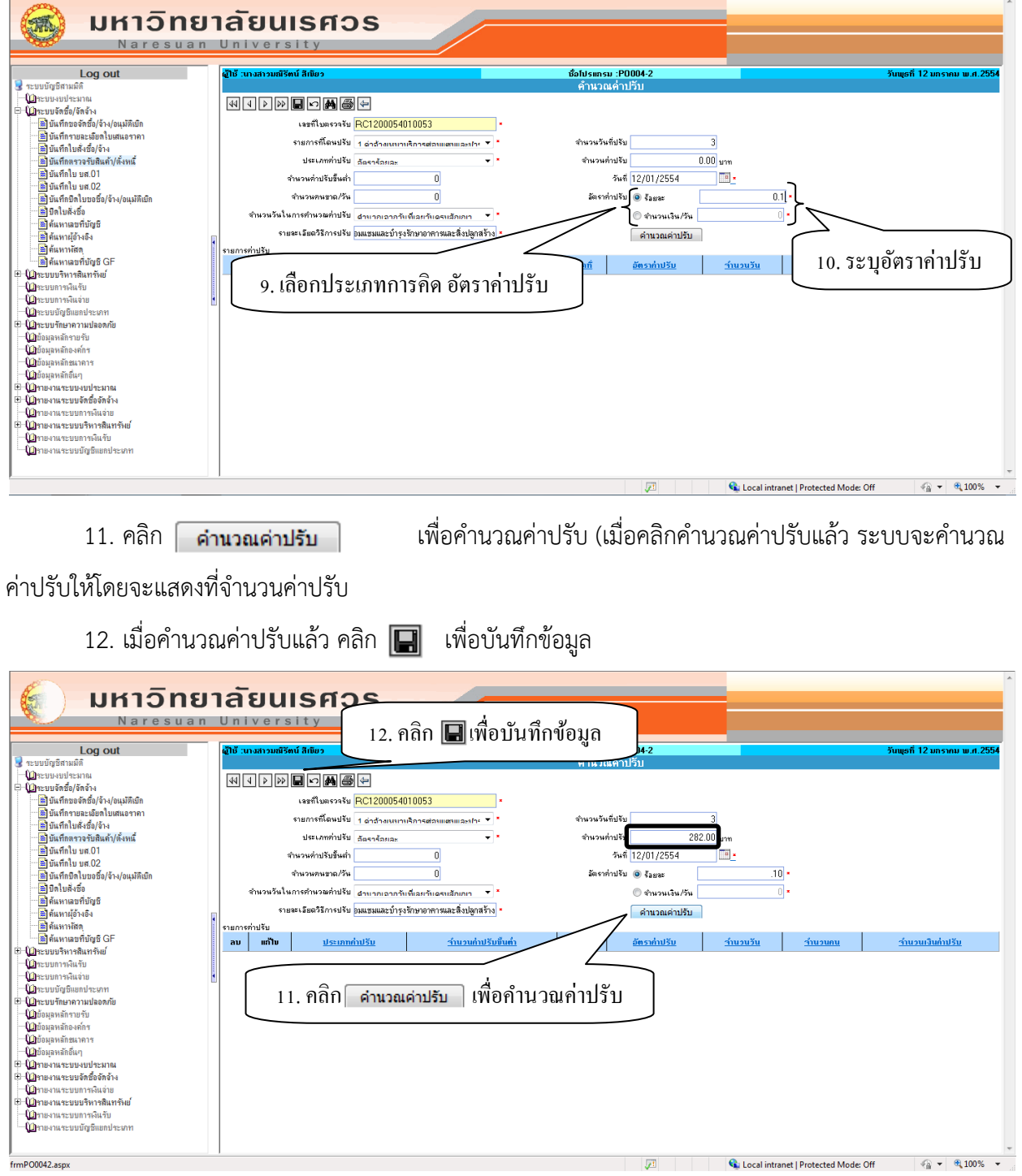

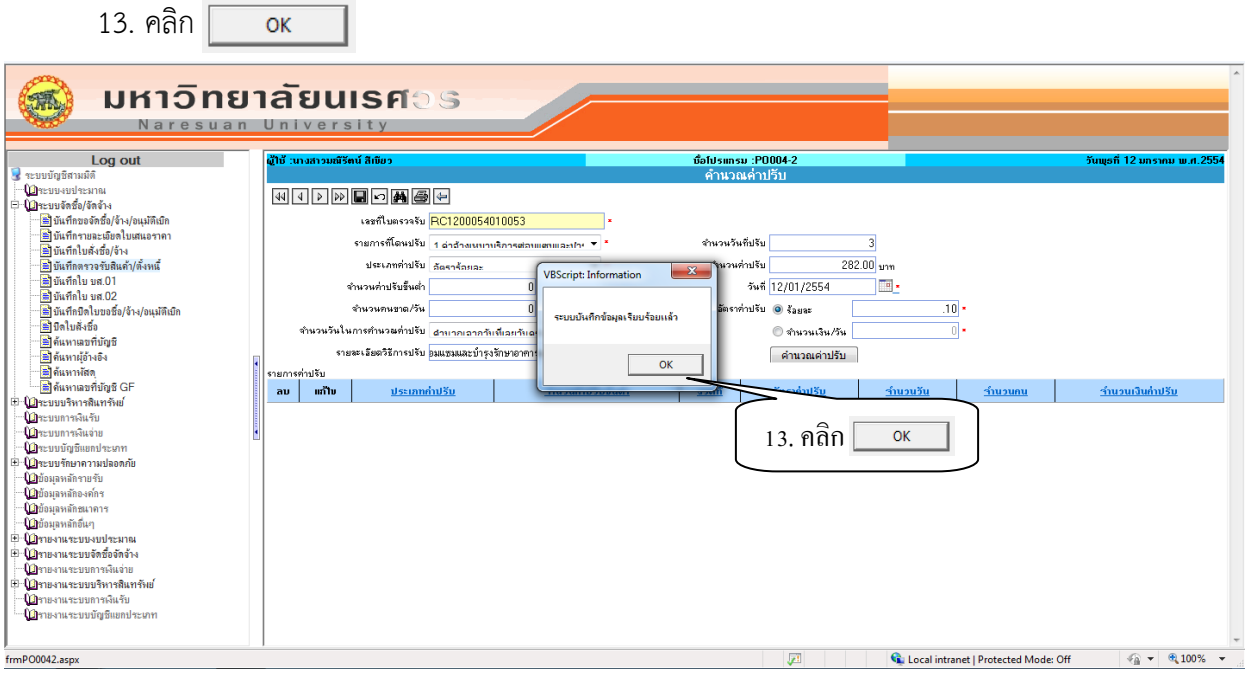

## 14. คลิก  $\boxed{\leftarrow}$  เพื่อย้อนกลับไปหน้า "บันทึกตรวจรับสินค้า/ตั้งหนี้"

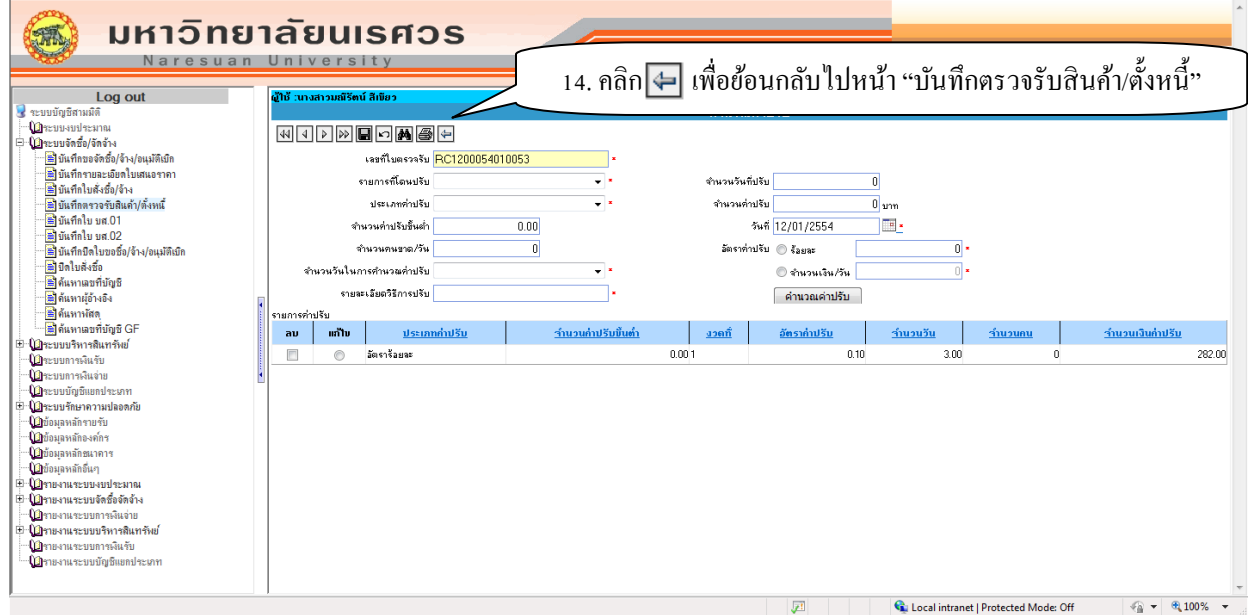

เมื่อกลับสู่หน้า "บันทึกตรวจรับสินค้า/ตั้งหนี้" แล้วให้ทําการ Post รายการ ตามขั้นตอนต่อไป และปริ๊น ใบรับรองการหักค่าปรับแนบเรื่องเบิกเพิ่มเติม

...............................................................